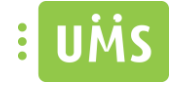

# <span id="page-0-0"></span>Introduktion

# <span id="page-0-1"></span>Formål

Manualen giver omfattende retningslinjer og trin for trin instruktioner til at arbejde med appen

# <span id="page-0-2"></span>Hvem er manualen til?

Manualen er skrevet til slutbrugere som bruger appen. For opsætning og konfigurering af appen, se venligst installationsvejledningen og den tekniske manual til appen.

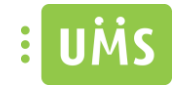

# Indholdsfortegnelse

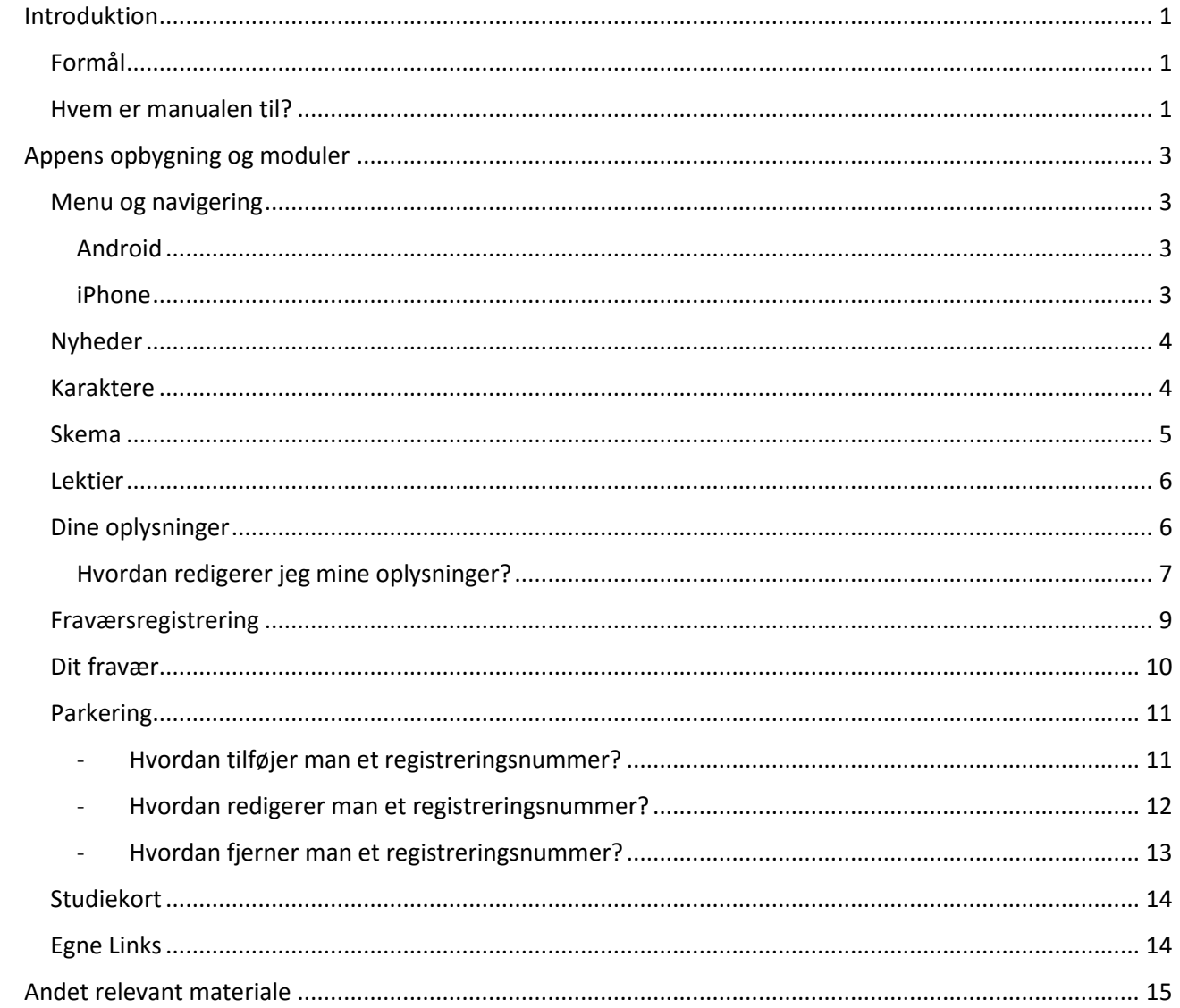

# <span id="page-2-0"></span>Appens opbygning og moduler

# <span id="page-2-1"></span>Menu og navigering

## <span id="page-2-2"></span>Android

På Android udgaven bruges der en træk-ud menu, som kan tilgås fra alle steder i appen, blot ved at swipe fra yderst venstre side af skærmen mod højre, eller ved at trykke på "Hamburger" ikonet med de 3 streger i øverste venstre hjørne.

På Android starter appen automatisk op i nyheder efter at brugeren har logget ind.

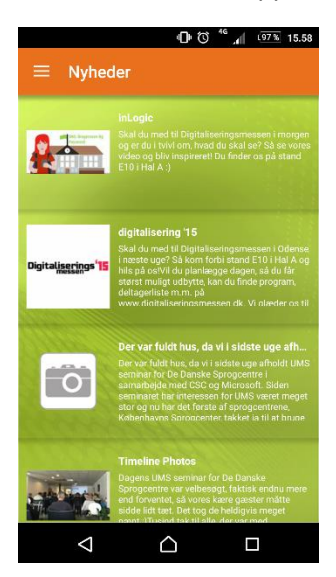

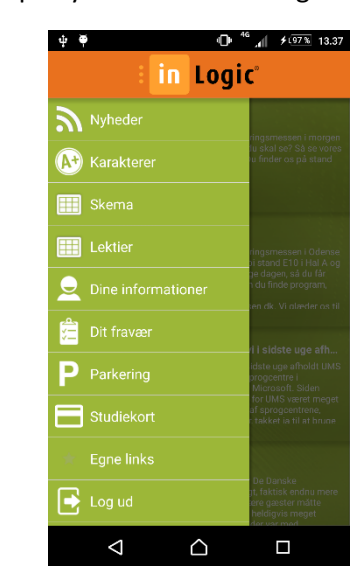

## <span id="page-2-3"></span>iPhone

På iPhone foregår navigeringen gennem en menu som appen starter op i efter login. Man vælger derefter et menupunkt, som man kan navigere væk fra, ved at trykke på tilbage pilen i øverste venstre hjørne.

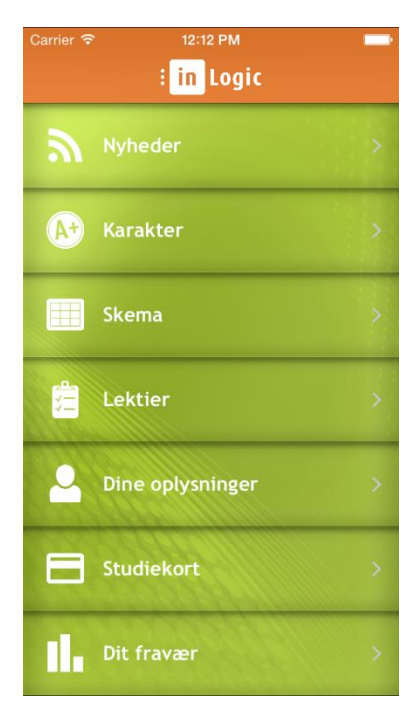

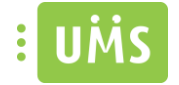

## <span id="page-3-0"></span>Nyheder

Menupunktet 'Nyheder' viser de seneste 30 dages nyheder, som enten kan være fra Facebook eller skolens egen nyhedsside. Antal dage tilbage kan konfigureres, hvis der ønskes at vises ældre nyheder.

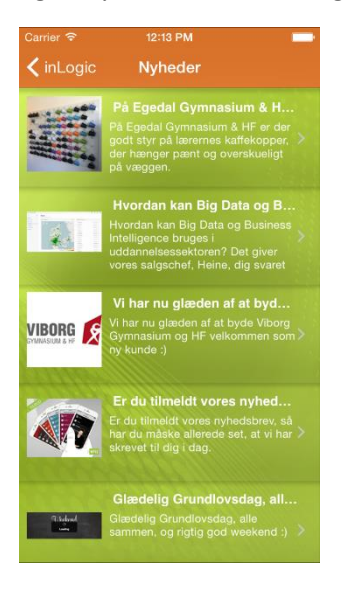

# <span id="page-3-1"></span>Karaktere

Under karaktere kan man brugerens karaktere. Der er mulighed for 3 forskellige visninger af karaktere; Dags-, Kursus- og Semestervisning. I tilfælde af at der er flere karaktere under de forskellige visninger, er det muligt at swipe til venstre og højre for at navigere gennem dem.

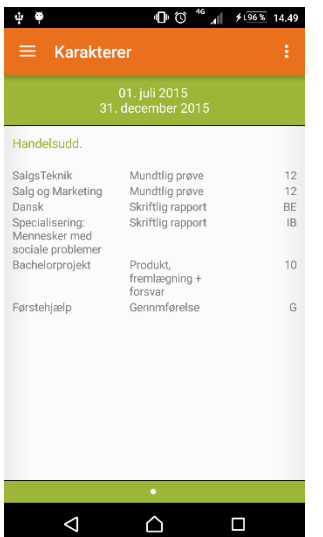

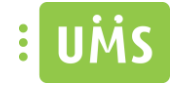

# <span id="page-4-0"></span>Skema

Under menupunktet 'Skema' er det muligt at se sit skema i tre forskellige visninger: Dags-, uge- og månedsvisning, som kan ses på billederne nedenfor. Valg af visning vælges på de tre ikoner i bunden af skærmen.

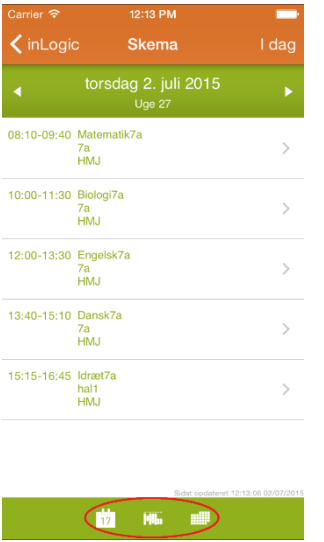

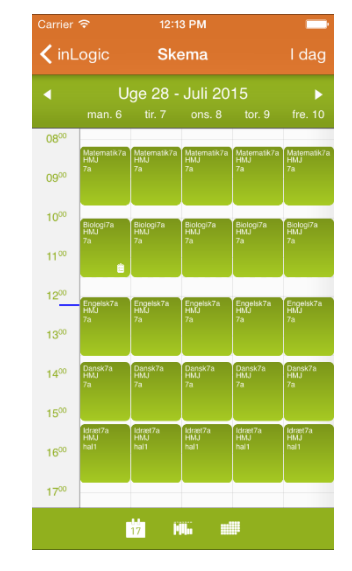

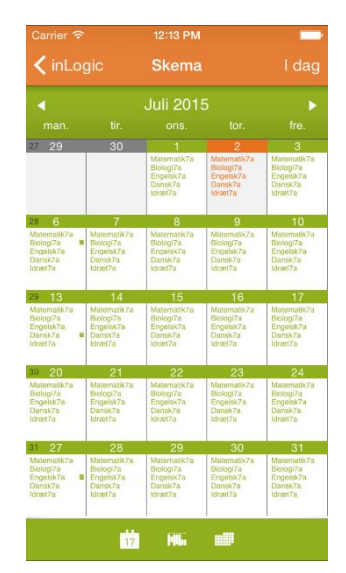

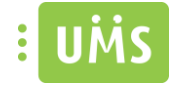

# <span id="page-5-0"></span>Lektier

Under lektier kan man se hvilke lektier der er registreret samt lærer/undervisers noter til de pågældende lektier.

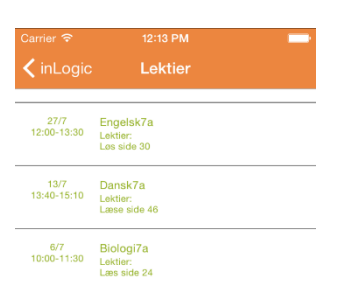

# <span id="page-5-1"></span>Dine oplysninger

Dine oplysninger viser hvad skolen har registreret om den pågældende bruger samt hvilke hold brugeren er tilmeldt.

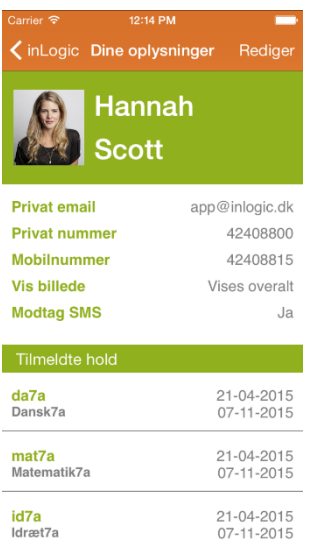

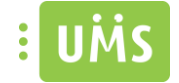

### <span id="page-6-0"></span>Hvordan redigerer jeg mine oplysninger?

#### - *Android*

Når man har valgt menupunktet "Dine oplysninger", trykker man på rediger ikonet i øverste højre hjørne.

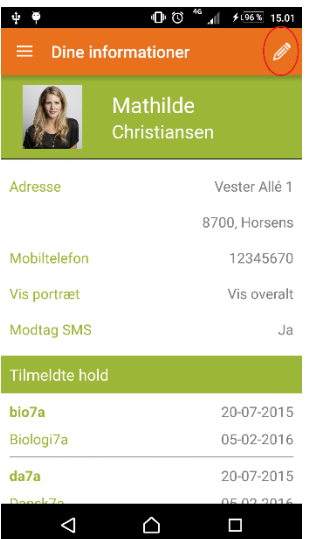

Derefter vil man bliver mødt af nedstående skærmbillede. Her er det muligt at ændre brugerens billede, mobilnummer, sin mail, privatnummer, hvorvidt man vil modtage SMS'er fra skolen og hvordan brugerens billede skal vises gennem systemet.

Man kan enten vælge et billede fra galleriet ved at trykke på galleri ikonet eller tage et billede direkte på telefonen og bruge som profilbillede ved at trykke på kameraikonet.

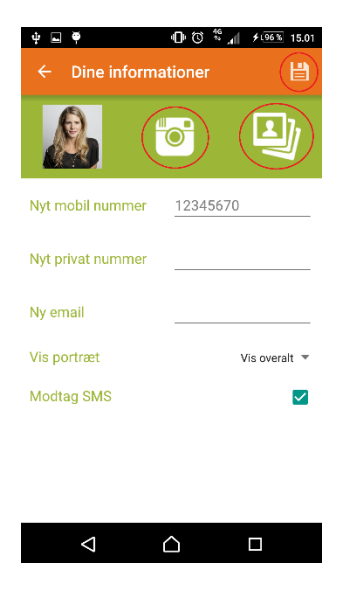

Når man har foretaget sine rettelser, trykkes på gem ikonet i øverste højre hjørne, som gemmer ændringerne.

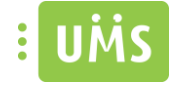

#### - *iPhone*

Når man har valgt menupunktet "Dine oplysninger", trykker man på "Rediger" i øverste højre hjørne.

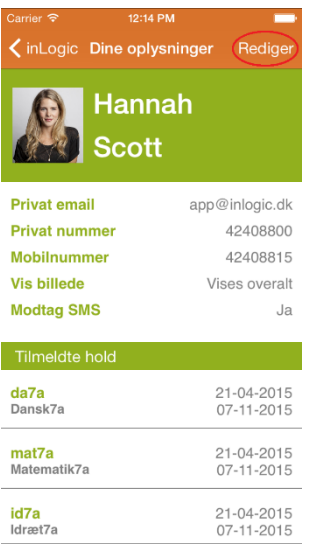

Derefter vil man bliver mødt af nedstående skærmbillede. Her er det muligt at ændre brugerens billede, mobilnummer, sin mail, privatnummer, hvorvidt man vil modtage SMS'er fra skolen og hvordan brugerens billede skal vises gennem systemet.

Man kan enten vælge et billede fra galleriet eller tage et billede direkte på telefonen og bruge som profilbillede.

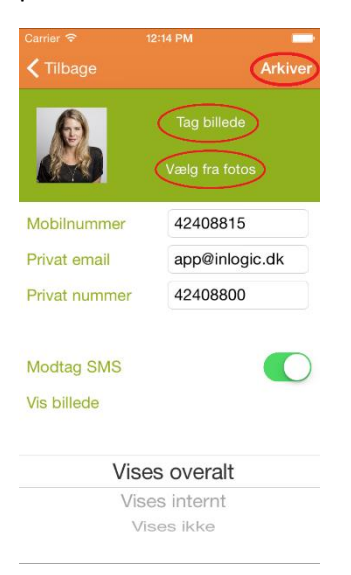

Når man har foretaget sine rettelser, trykkes på "Arkiver" i øverste højre hjørne, som gemmer ændringerne.

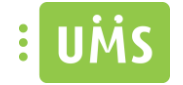

## <span id="page-8-0"></span>Fraværsregistrering

Det er muligt for undervisere at fraværsregistrere elever/studerende i fraværsregistrering. Den vil som udgangspunkt starte op på dags dato, med en liste af lektioner på den pågældende dag.

Man trykker derefter på den lektion man gerne vil foretage registrering for, så vil man se en liste af deltagere. Man trykker derefter på en deltager, for at vælge mellem de forskellige slags fravær, som er: Ulovligt fravær, for sent, godkendt fravær, repræsenteret af farverne. Ved at bruge en af hængelåsene i bunden af skærmen, kan man vælge hvilken farve/fravær der skal markeres med. Så hvis man f.eks. vælger den gule, vil alle deltagere man derefter trykker på blive markeret med gul.

Det er muligt at fraværsregistrere 14 dage bagud.

Det er muligt for skolen selv at vælge hvilken farve de forskellige slags fravær skal markeres med, i dette tilfælde er der valgt gul, rød og sort. De valgte farver vil gå igen under "Dit fravær" modulet.

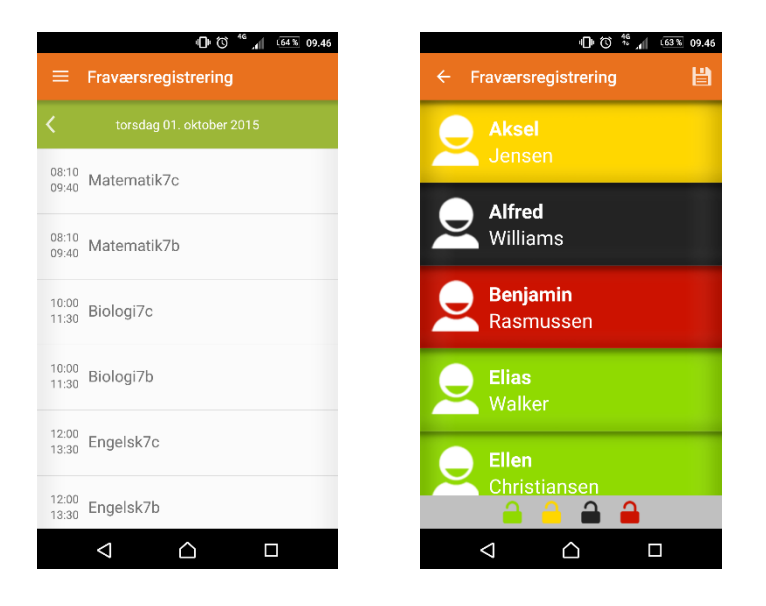

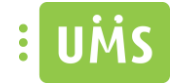

# <span id="page-9-0"></span>Dit fravær

Under menupunktet 'Dit fravær', kan man følge med på sit aktuelle fravær. Under lagkagediagrammet kan man se hvilke lektioner man har været fraværende, samt hvilken slags fravær den pågældende lektion er registreret med.

Det er muligt for skolen selv at vælge hvilken farve de forskellige slags fravær skal markeres med, i dette tilfælde er der valgt gul, rød og sort. De valgte farver vil gå igen under modulet "Fraværsregistrering".

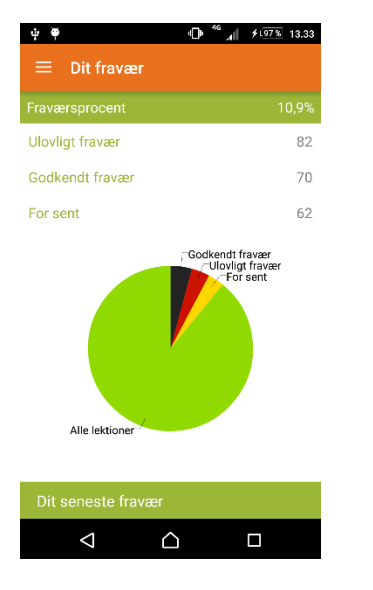

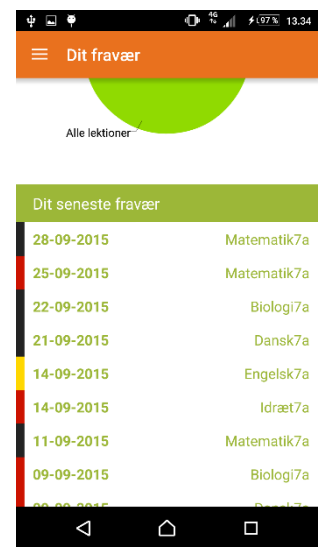

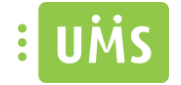

## <span id="page-10-0"></span>Parkering

Parkering tillader brugere af appen at registrere deres køretøjs registreringsnummer elektronisk, så de slipper for at skulle holde styr på parkeringstilladelser.

Parkering integrerer på nuværende tidspunkt kun til ParkZone.

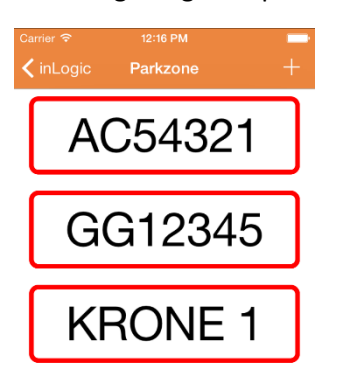

<span id="page-10-1"></span>- Hvordan tilføjer man et registreringsnummer?

## *Android*

Efter at have valgt menupunktet "Parkering", trykker man på plus knappen i nederste højre hjørne.

Derefter bliver man mødt af følgende skærmen billede. Registreringsnummeret indtastes, hvorefter der trykkes gem. Hvis den er gemt korrekt vil registreringsnummeret fremgå af listen og man vil se en popup besked, der bekræfter at det er blevet gemt.

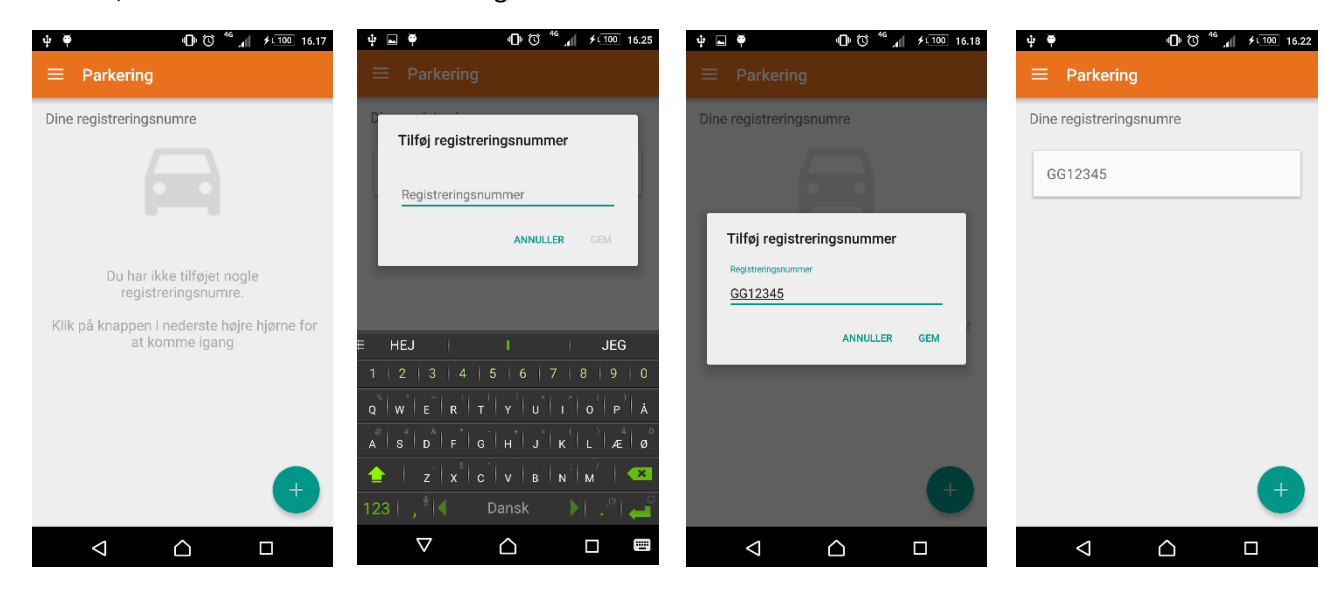

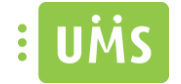

#### *iPhone*

For at tilføje et registreringsnummer, trykkes der på plus ikonet i øverste højre hjørne. Derefter indtastes det ønskede registreringsnummer og der trykkes gem. Hvis gem processen er forløbet korrekt, vil registreringsnummeret fremgå af listen.

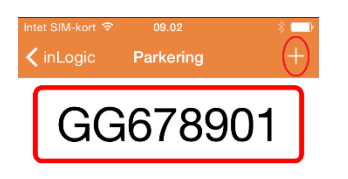

<span id="page-11-0"></span>- Hvordan redigerer man et registreringsnummer?

### *Android*

For at redigere et redigere et tidligere gemt registreringsnummer, klikkes der kort på det registreringsnummer der skal ændres. Man foretager derefter sine ændringer og trykker "Rediger", som gemmer. Man modtager herefter bekræftelse på at redigeringen er gået igennem. Vær opmærksom på at der skal foretages nogle ændringer før man kan trykke "Rediger".

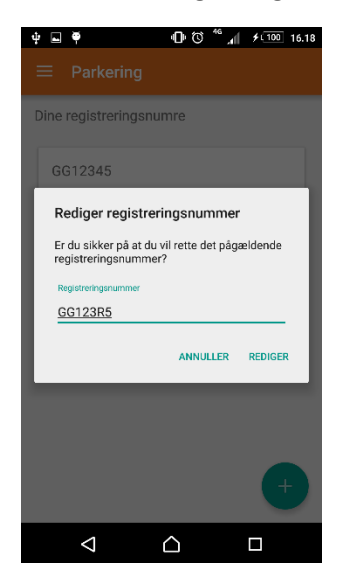

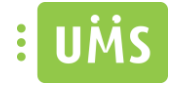

#### *iPhone*

For at redigere et registreringsnummer trykkes der kort på det registreringsnummer, der skal redigeres. Når ændringerne er foretaget, trykkes der gem.

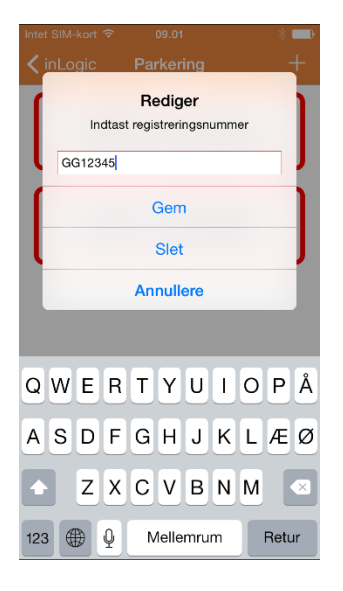

## <span id="page-12-0"></span>- Hvordan fjerner man et registreringsnummer?

## *Android*

For at fjerne et tidligere gemt registreringsnummer, laves et langt klik på det registreringsnummer der skal slettes, og man trykker slet. Derefter modtager man en popup besked der bekræfter sletningen, og registreringsnummeret vil ikke længere fremgå af listen.

## *iPhone*

For at slette et registreringsnummer trykkes der kort på det registreringsnummer, der skal slettes. Der trykkes derefter på slet, og registreringens nummeret vil ikke længere fremgå af listen.

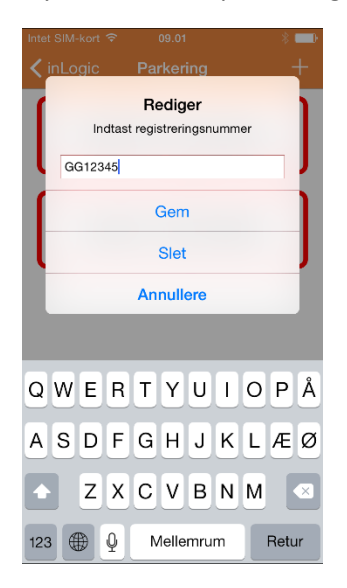

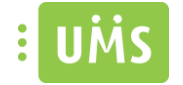

# <span id="page-13-0"></span>Studiekort

Studiekortet viser det seneste godkendte billede af brugeren, navn, studienummer, fødselsdags, uddannelsens udløbsdato samt datoen for hvornår der sidst tjekket mod serveren om brugeren stadig er gyldig. I tilfælde af at brugeren ikke bliver godkendt af serveren, vil der ikke bliver indsat et billede og det skrå banner vil være rødt med beskeden "Ugyldig".

Det er på nuværende tidspunkt kun muligt at benytte studiekort til elever og studerende.

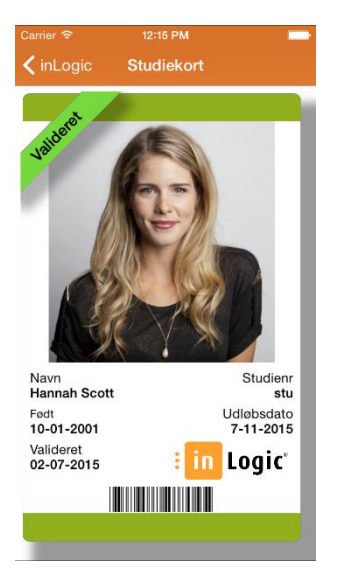

## <span id="page-13-1"></span>Link Samling

Link samling indeholder en samling af links som skolen har opsat, så alle brugere af appen har adgang til. Det er ikke muligt at redigere i listen fra appen, og ændringer kan kun foretages gennem UMS.

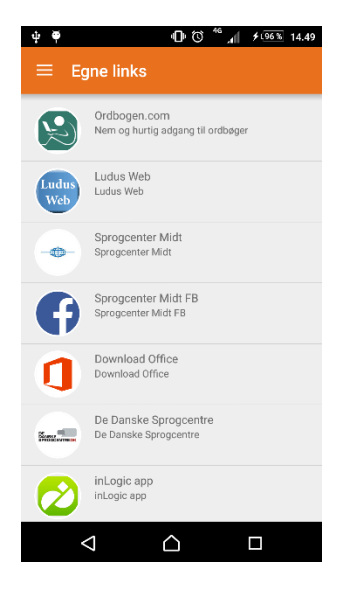

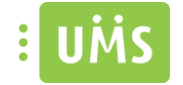

# <span id="page-14-0"></span>Andet relevant materiale

Forudsætningsark Installationsvejledning Teknisk manual

FAQ